# Softwareaktualisierung

Die Software kann über eine SD-Karte wie folgt aktualisiert werden:

1) Kopieren Sie die neue Software (SSCR10AM und SSCR10AS) in das Stammverzeichnis der SD-Karte.

2) Legen Sie die SD-Karte ein und drücken Sie die Menütaste, bis "SYSTEM-Setup [neue Software]" auf dem Display angezeigt wird.

3) Drücken Sie die Eingabetaste.

Was ist eine SD-Karte?

Die folgenden Dateien werden auf der SD-Karte gespeichert:

14 Speicherdateien, 3 Systemdateien, TouchOSCEditor und RECORDER1024 (Layout) im Ordner mit dem Namen OSC-Dateien.

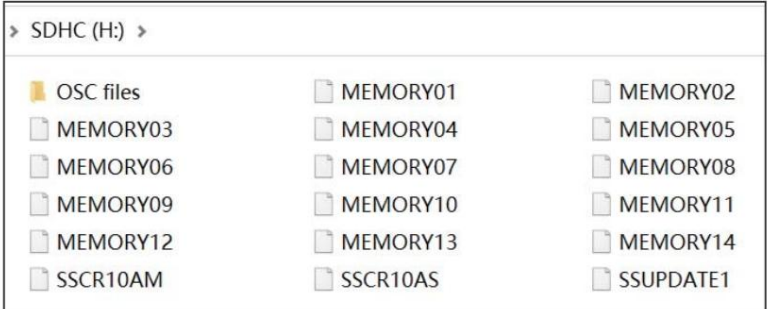

# SPEZIFIKATIONEN

Standard-WLAN-IP-Adresse: 002.000.000.000 Standard-LAN-IP-Adresse: 002.114.034.200

Stromverbrauch: 6 W max. DMX-Eingang: 2 x 3-poliger (oder 5-poliger) XLR-Stecker Stromeingang: AC 100–240 V, 50–60 Hz Abmessung: 482\*200\*44 mm DMX-Ausgang: 2 x 3-polige (oder 5-polige) XLR-Buchse

Gewicht: 2,0 kg

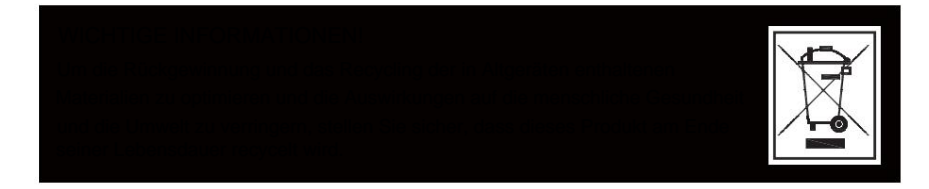

Wiederholung 1024 anzeigen

Version: V2.0

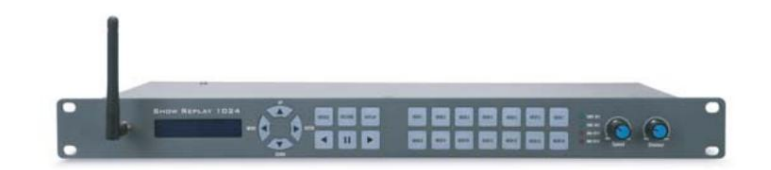

**Benutzerhandbuch** 

This manual contains important information. Please read before operating fixture.

# Machine Translated by Google

Das Show Replay 1024 ist ein sehr nützliches und vielseitiges DMX-Tool. Es ist mehr als ein DMX-Recorder, es ist ein DMX-Signalverstärker, ein ArtNet-zu-DMX-Knoten und ein DMX-Merger. Um die Leistung dieses Produkts zu optimieren, lesen Sie bitte vor der Verwendung die Bedienungsanleitung sorgfältig durch.

Was ist enthalten

Folgende Artikel sind in der Box enthalten:

- ÿ 1 Stück Show Replay 1024
- ÿ 1 Stück 32G SD-Karte
- ÿ 1 Stück Stromkabel
- ÿ 1 Stück Benutzerhandbuch

Packen Sie den Karton vorsichtig aus, überprüfen Sie den Inhalt, um sicherzustellen, dass alle Teile vorhanden sind und in gutem Zustand erhalten wurden. Wenden Sie sich umgehend an Ihren Lieferanten und bewahren Sie das Verpackungsmaterial zur Überprüfung auf, falls Teile fehlen oder beschädigt sind.

Sicherheitsanleitung

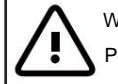

WARNUNG!!! Um das Risiko von Bränden, Stromschlägen oder Verletzungen von Personen zu verringern, befolgen Sie diese wichtigen Sicherheitshinweise:

ÿ Dieses Produkt ist nur für den Innenbereich bestimmt! ÿ Schalten Sie

das Gerät immer aus, ziehen Sie den Netzstecker und lassen Sie es abkühlen, bevor Sie Wartungsarbeiten durchführen.

- ÿ Stellen Sie sicher, dass das Gerät ordnungsgemäß geerdet ist.
- ÿ Bitte bewahren Sie dieses Benutzerhandbuch zum späteren Nachschlagen

auf. ÿ Um Brand- und Stromschlaggefahr vorzubeugen, setzen Sie das Gerät weder Regen noch Feuchtigkeit aus.

ÿ Das Gerät muss an einem Ort mit ausreichender Belüftung installiert werden. Stellen Sie sicher, dass keine Lüftungsschlitze blockiert sind. ÿ

Stellen Sie sicher, dass das Netzkabel niemals gequetscht oder beschädigt

ist. ÿ Entfernen Sie auf keinen Fall die obere Abdeckung. Im Inneren befinden sich keine vom Benutzer zu wartenden Teile.

- Trennen Sie das Gerät vom Stromnetz, wenn es längere Zeit nicht benutzt wird.
- Schließen Sie dieses Gerät niemals an ein Dimmerpaket an.
- Betreiben Sie dieses Gerät niemals, wenn die Abdeckung entfernt ist.
- Schäden, die durch manuelle Änderungen verursacht werden, unterliegen nicht der Garantie.

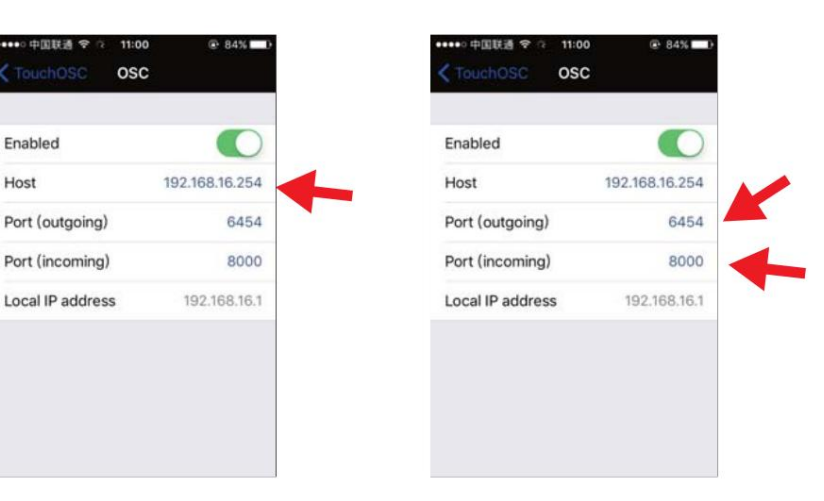

9. Klicken Sie auf "Fertig" und Ihr Telefon/Pad verfügt nun über dieselbe Schnittstelle wie der Rekorder.

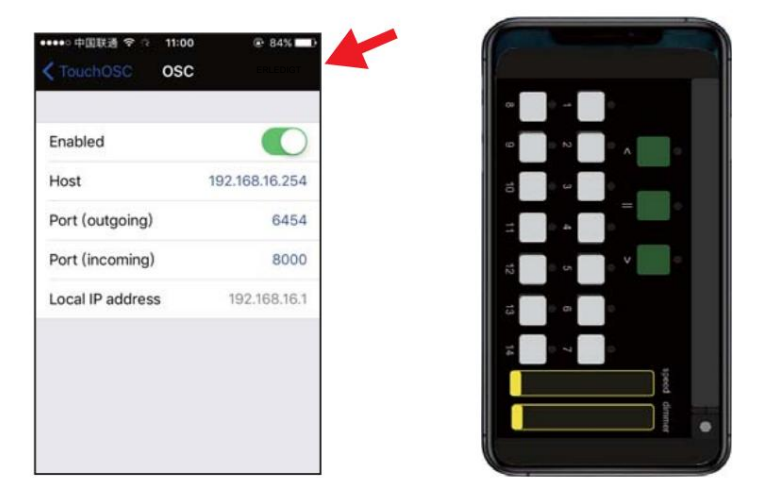

Hinweis: Um das Layout vom PC/Laptop auf Ihr Telefon/Pad hochzuladen, müssen sich beide Geräte im selben LAN (lokales Netzwerk) befinden.

10. Um den RECORDER mit Ihrem Telefon/Pad zu steuern, verbinden Sie Ihr Telefon/Pad mit dem WLAN-Hotspot des Rekorders (Passwort: 12345678), drücken Sie die REPLAY-Taste am Rekorder und führen Sie OSC auf dem Telefon/Pad aus.

6. Klicken Sie im TouchOSCEditor auf "Synchronisieren" und der Name des PCs/Laptops wird auf Ihrem Telefon/Pad angezeigt.

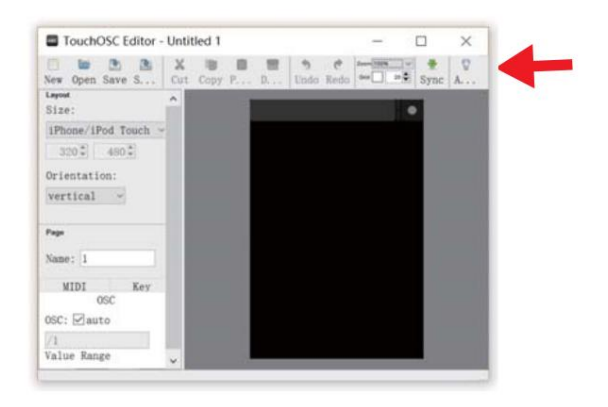

7. Klicken Sie auf den Namen des PCs/Laptops auf Ihrem Telefon/Pad und bestätigen Sie mit "OK". Anschließend wird der Name in der Layoutliste angezeigt. Klicken Sie darauf

#### und wählen Sie es aus.

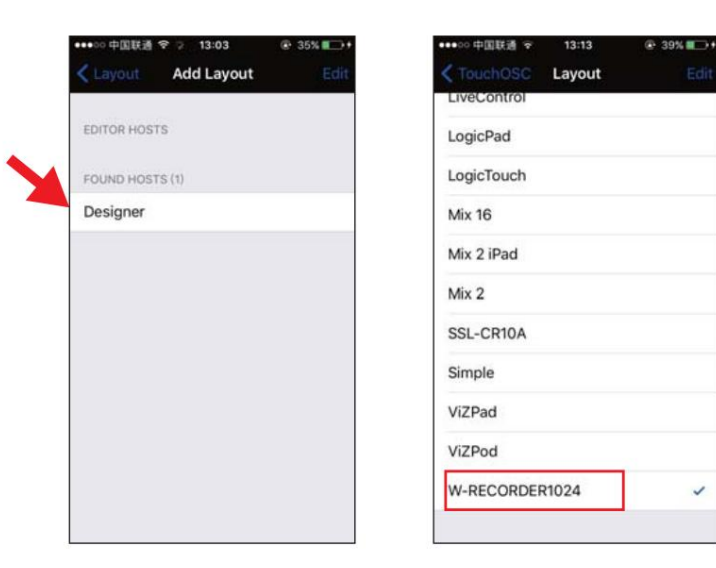

8. Klicken Sie auf OSC:192.168.16.254 (IP des RECORDERS) und stellen Sie dann Port (ausgehend): 6454 und Port (eingehend): 8000 ein, wie in der Abbildung unten dargestellt.

Merkmale

ÿ Unterstützt ArtNet und DMX

ÿ 1024 Kanäle DMX Ein- und Ausgang

ÿ Echtzeit- oder Schritt-für-Schritt-Aufnahme von DMX / Artnet (über Lan oder WiFi)

ÿ 14 Speicherplätze und jeweils bis zu 20 Stunden können auf der SD-Karte gespeichert werden. ÿ Die Wiedergabe kann im Solo- oder Loop-Modus

ausgeführt werden

ÿ Replay kann über TouchOSC auf dem iPad/iPhone ausgeführt werden

ÿ Bridge-Funktionen:

DMX-Eingang zu DMX-Ausgang (Signalverstärker)

DMX-Eingang zum Arnent-Ausgang über LAN

Artnet-Eingang über LAN zu DMX-Ausgang

Artnet-Eingang über WLAN zum DMX-Ausgang

Artnet-Eingang über WLAN zu ArtNet-Ausgang vom LAN

DMX-Zusammenführung (HTP/LTP/Override/Backup)

Produktübersicht

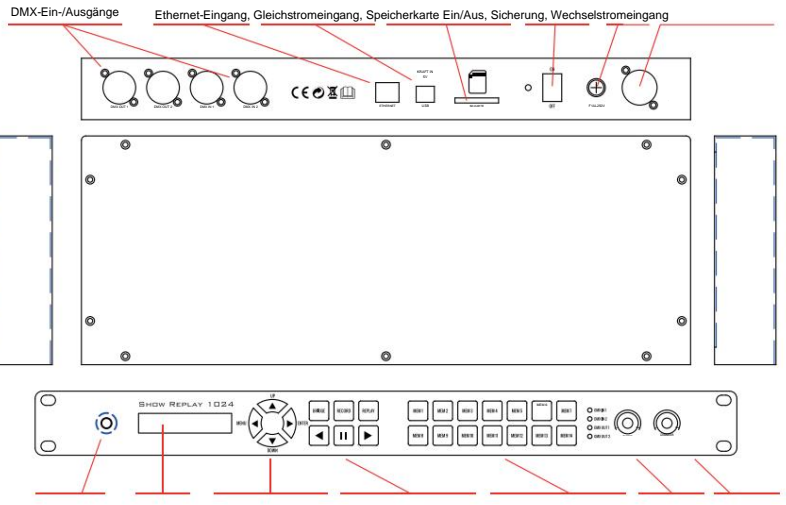

Antenne LCD Menütaste Funktionstaste Speichertaste Geschwindigkeitsdimmer

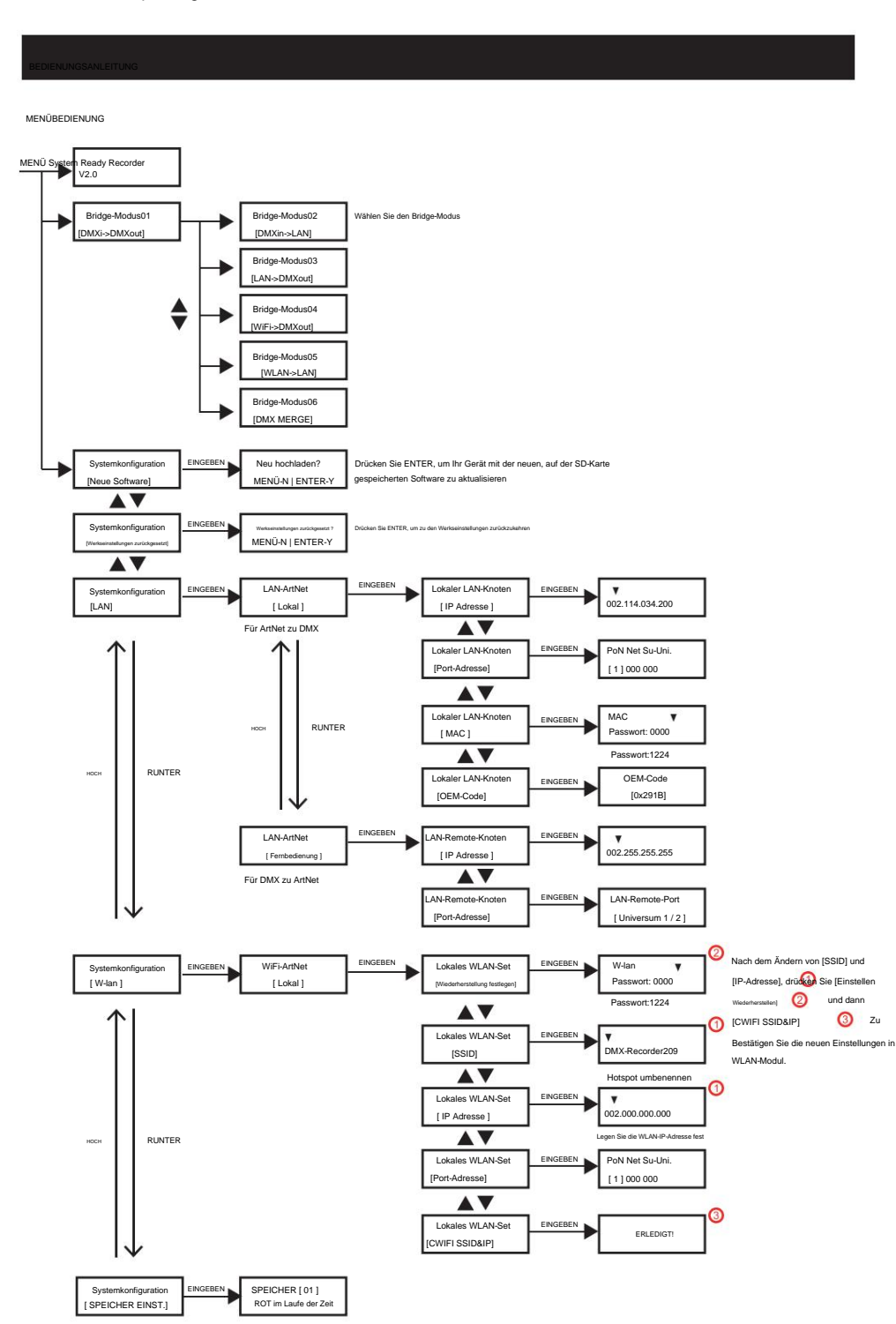

3

4. Führen Sie TouchOSCEditor auf Ihrem PC/Laptop aus, klicken Sie auf "Öffnen" und wählen Sie die Datei "RECORDER1024.touchosc" von der SD-Karte aus.

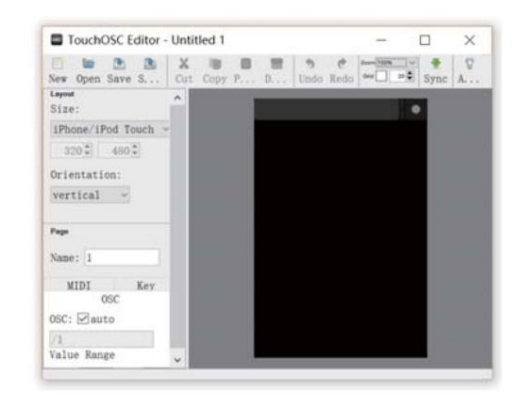

5. Klicken Sie auf den Punkt in der oberen rechten Ecke Ihres Telefons/Pads und dann auf LAYOUT und Hinzufügen.

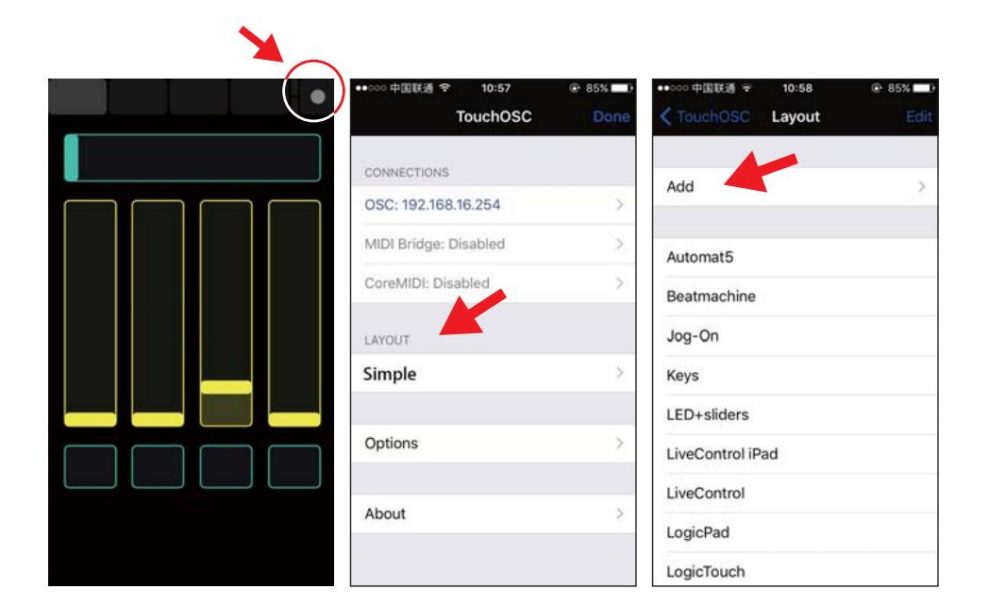

8

# Machine Translated by Google

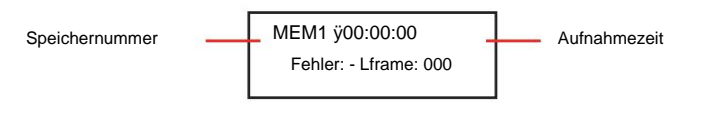

"err:-" bedeutet kein Fehler. Wenn während der Aufzeichnung ein Fehler auftritt, wird der Fehlercode "err: x" (x=Code) angezeigt.

5. Wenn die Aufnahme länger dauert, drücken Sie die Taste ÿ, um die Aufnahme zu starten, ÿÿ, um die Aufnahme anzuhalten, und ÿ, um die Aufnahme zu beenden. Drücken Sie im Schritt-für-Schritt-Modus die Taste ÿ, um einen Schritt zu erhöhen, und ÿ, um die Aufnahme zu beenden.

#### WIEDERHOLUNG

Die Wiedergabe kann im Solo- oder Loop-Modus erfolgen. Und die Wiedergabe kann über TouchOSC am Gerät oder am iPhone/iPad erfolgen.

### Wiedergabe auf dem Gerät

1. Drücken Sie die REPLAY-Taste und ihre LED leuchtet. Das Gerät geht in den letzten Wiedergabestatus über.

2. Verwenden Sie die Tasten ÿ und ÿ, um im Loop-Modus zu laufen, und die Tasten ÿÿ, um im Solo-Modus zu laufen. 3. Im Loop-Modus blinkt die LED-Anzeige ÿ (oder ÿ). Die Tasten ÿ und ÿ geben die Laufrichtung an. Die LED-Anzeigen des ausgewählten Speichers leuchten und die blinkende Anzeige zeigt den Betrieb an. DMX-Merge-Modus ausgewählten Speichers leuchten und die blinkende Anzeige zeigt den Betrieb an.

4. Drücken Sie im Loop-Modus die Taste ÿÿ, um zu pausieren. Drücken Sie die Taste ÿÿ erneut, um in den Solo-Modus zu wechseln. Die LED blinkt. Im Solo-Modus leuchten die ausgewählten MEM (Speicher) auf. Drücken Sie die ausgewählte Taste, um im Solo-Modus zu laufen. Die LED blinkt.

5. Mit dem SPEED-Knopf können Sie die Laufgeschwindigkeit zwischen 25 % und 200 % einstellen. Verwenden Sie den DIMMER-Knopf, um die Ausgabe von 0 bis 100 % einzustellen.

HINWEIS: Die MEM-Taste ohne Aufnahmedaten kann in REPLAY nicht ausgewählt werden.

### Wiedergabe auf einem iPhone/iPad

Um den RECORDER mit einem iPhone oder iPad zu steuern, müssen Sie TouchOSC installieren und die Schnittstelle von RECORDER auf Ihr iPhone/iPad hochladen.

1. Laden Sie TouchOSC aus den Apple Stores/Google Play herunter und installieren Sie es auf Ihrem Telefon/Pad.

2. Klicken Sie auf TouchOSC und führen Sie es auf Ihrem Telefon/Pad aus.

3. Installieren Sie TouchOSCEditor.exe auf Ihrem PC/Laptop von der im Recorder enthaltenen SD-Karte (oder laden Sie es von https://hexler.net/software/touchosc herunter).

# BRÜCKE

Unter BRIDGE fungiert das Gerät als Signalverstärker, ArtNet-zu-DMX-Konverter und DMX-Merger. Drücken Sie die BRIDGE-Taste und ihre LED leuchtet. Verwenden Sie dann MENU/ENTER/UP/DOWN, um die verschiedenen Modi wie unten beschrieben auszuwählen.

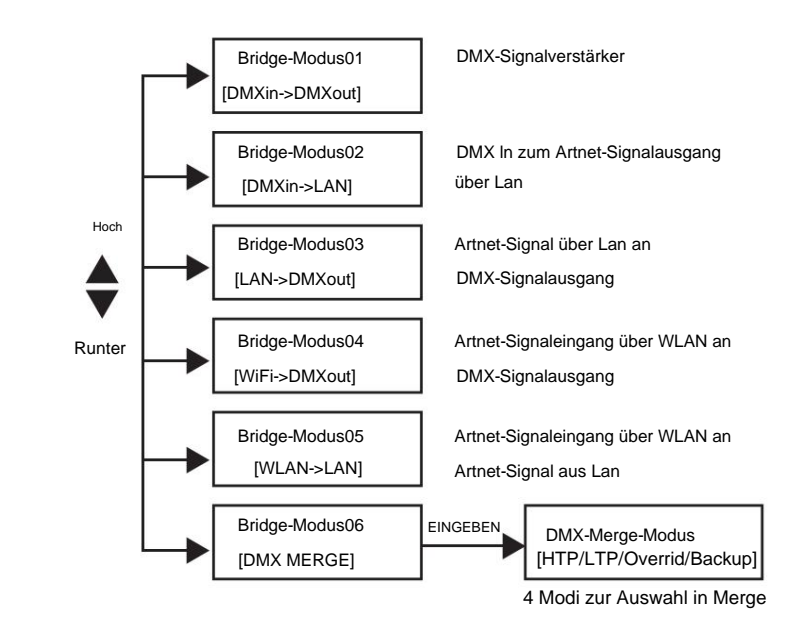

### Bridge-Modus03 [LAN->DMXout]

In diesem Modus wandelt das Gerät das ArtNet-Signal über den Ethernet-Anschluss (Lan) in ein DMX-Signal um.

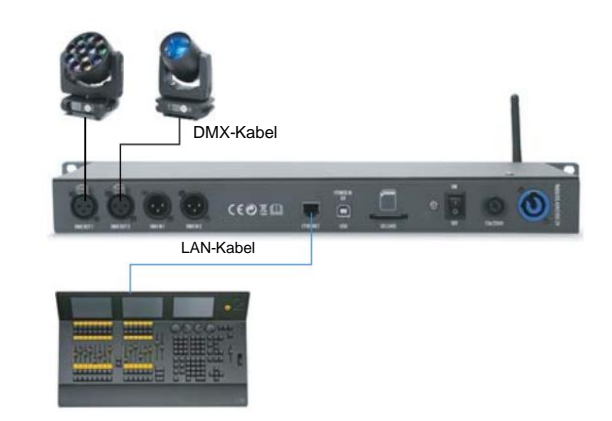

#### Bridge-Modus04 [WiFi->DMXout]

In diesem Modus wandelt das Gerät das ArtNet-Signal über WLAN in ein DMX-Signal um.

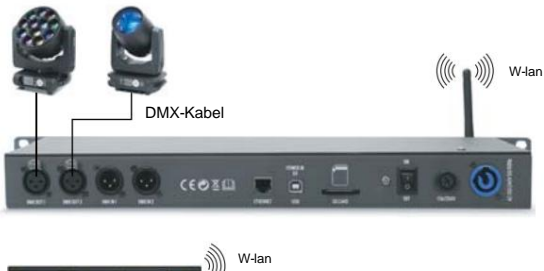

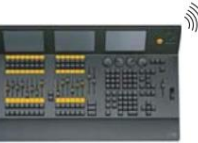

Anmerkungen: 1). Verbinden Sie Ihre Lichtkonsole mit dem WLAN-Hotspot des Recorders (Passwort: 12345678). 2). Stellen Sie die IP-Adresse Ihrer Lichtkonsole im gleichen Netzwerkbereich ein wie die WLAN-IP-Adresse des Rekorders (2.0.0.x). 3). Die ArtNet-Ausgabe Ihrer Konsole muss aktiviert sein.

#### Bridge-Modus06 [DMX MERGE]

Im Merger-Modus stehen 4 Modi zur Auswahl: HTP (der höchste DMX-Wert hat Vorrang), LTP (der neueste DMX-Wert hat Vorrang), Override (beide Eingänge werden zu einem Ausgangssignal zusammengefasst, indem für jeden Eingang eine Startadresse festgelegt wird ) und Backup (wenn das Signal an Eingang 1 verloren geht, hat das Signal von Eingang 2 Ausgangspriorität.

#### AUFZEICHNEN

Die Lichtshow kann über DMX oder ArtNet (über Ethernet oder WLAN) aufgezeichnet werden.

Für die Aufnahme stehen 14 Speicher zur Verfügung, die jeweils bis zu 20 Stunden auf der SD-Karte gespeichert werden können.

1. Die Aufnahme kann in Echtzeit (Rec over Time) oder Schritt für Schritt erfolgen. Daher müssen wir vor der Aufnahme den Speichermodus einstellen.

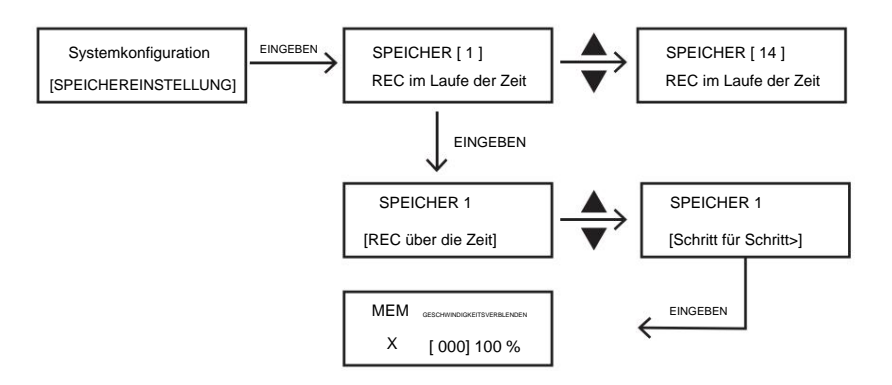

Hinweise: Die Geschwindigkeit kann von 000 bis 240 (0,1 s bis 6 s) eingestellt werden.

2. Drücken Sie die RECORD-Taste und ihre LED leuchtet.

3. Wählen Sie mit UP/DOWN die folgenden Aufnahmemodi aus.

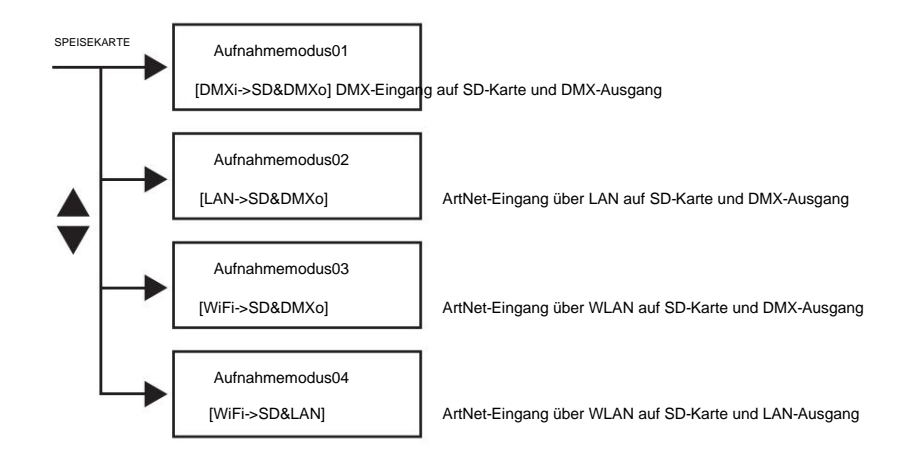

4. Drücken Sie die Tasten MEM1-MEM14, um den gewünschten Speicher für die Aufnahme auszuwählen. Die LED des ausgewählten Speichers blinkt und die entsprechende Nummer "MEMX(1-14)" wird auf dem LCD angezeigt.